## **STEP 1 – UNIPA PROFILE REGISTRATION**

Go on the following website to start your registration:

[https://immaweb.unipa.it/immareg/facelets/anag/ins\\_anag\\_generale.seam?cid=2179](https://immaweb.unipa.it/immareg/facelets/anag/ins_anag_generale.seam?cid=2179)

Here you can start your registration procedure; you can change language choosing Italian or English. Click on "Continue" as shown in the picture below to proceed with the registration.

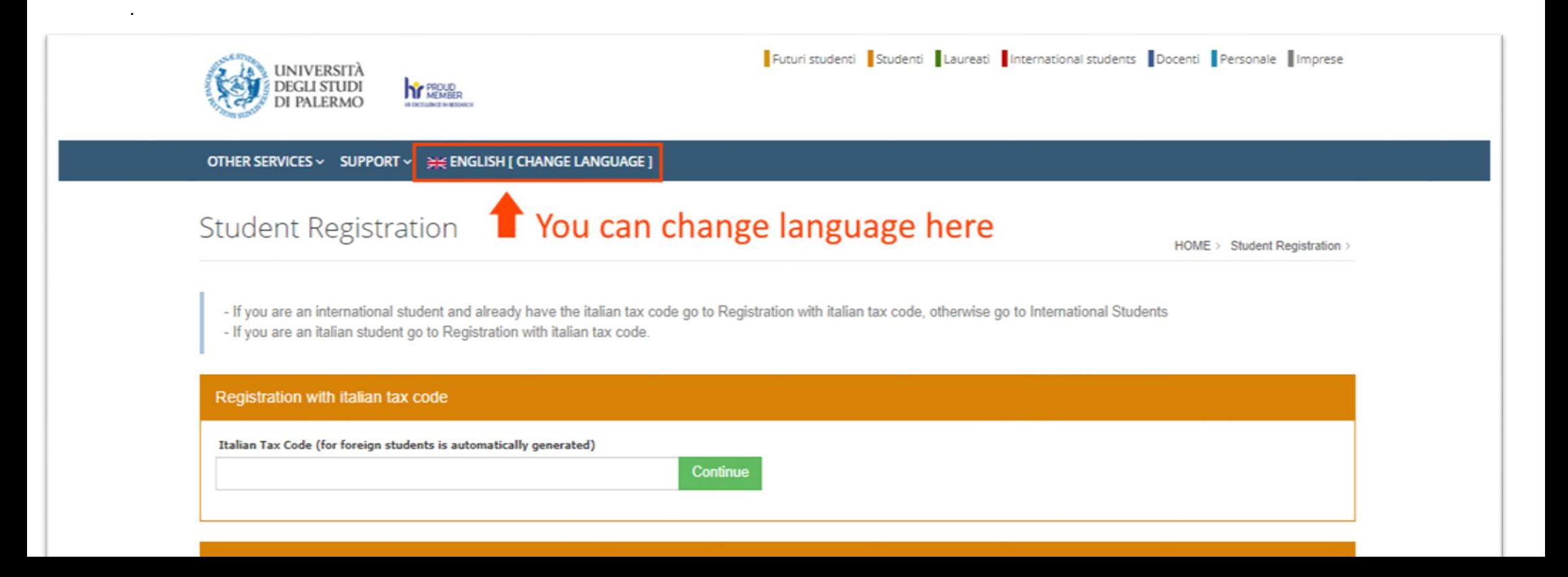

**1.2** Insert your personal data, as shown in the picture below. Do not forget to insert all the mandatory information and the nationality; you can leave the Italian Tax Code filed empty: it will be generated automatically later as explained in the picture below. Then click on "Continue" to proceed.

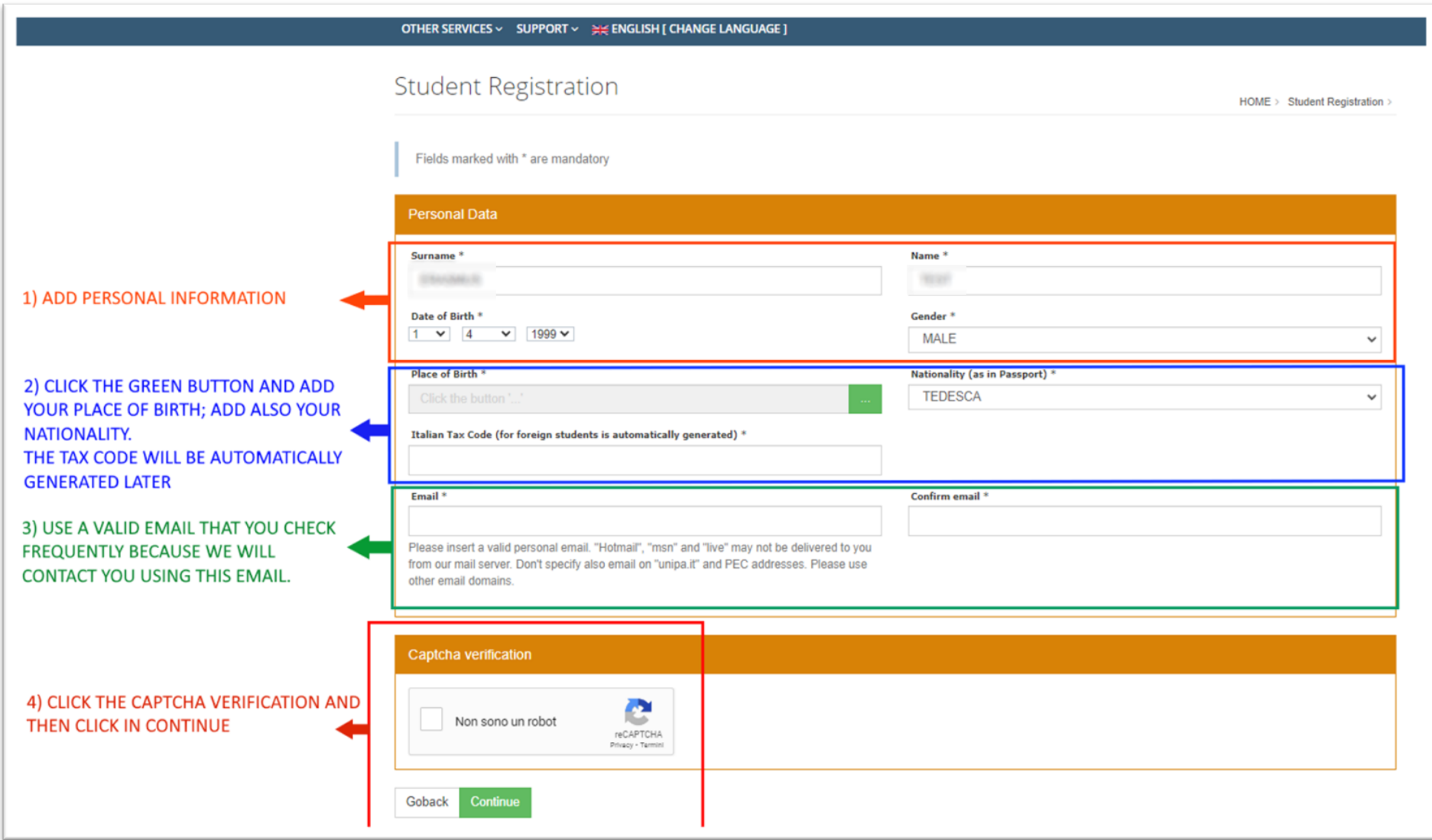

**1.3** Insert your personal data, as shown in the picture below. Do not forget to insert all the mandatory information and the nationality, paying also attention to the phone number format and other fields. **IF YOU CAN'T FIND YOUR PLACE OF BIRTH, PLEASE USE THE CLOSEST MUNICIPALITY AVAILABLE IN THE LIST.**

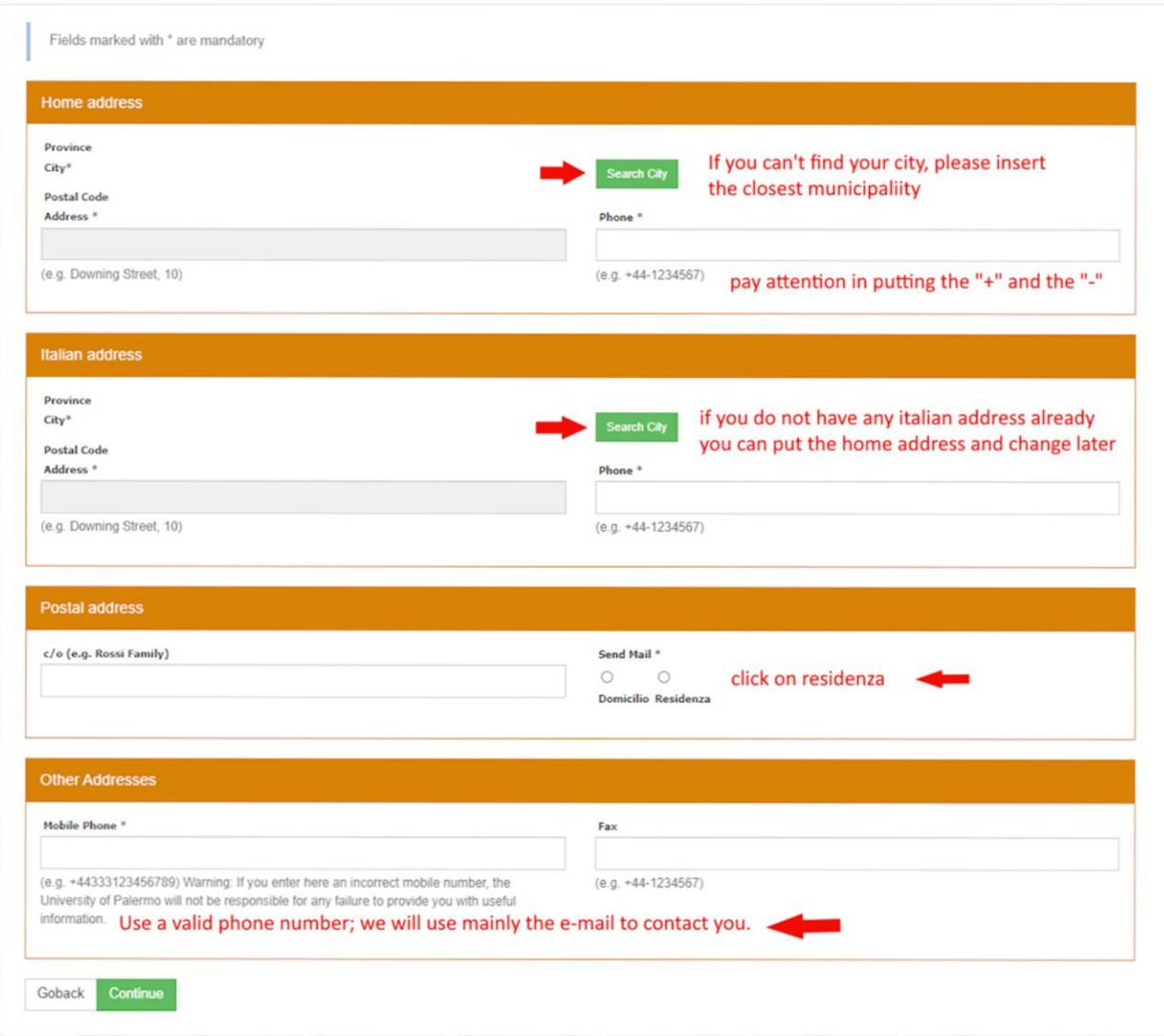

**1.4** Here you can find the summary of your personal data; we ask you to note the **ITALIAN TAX CODE generated by the system because it can be useful to recover your password if needed later and must be inserted in the excel information sent by email.**

Click on **CONFIRM** and you will successfully register your account.

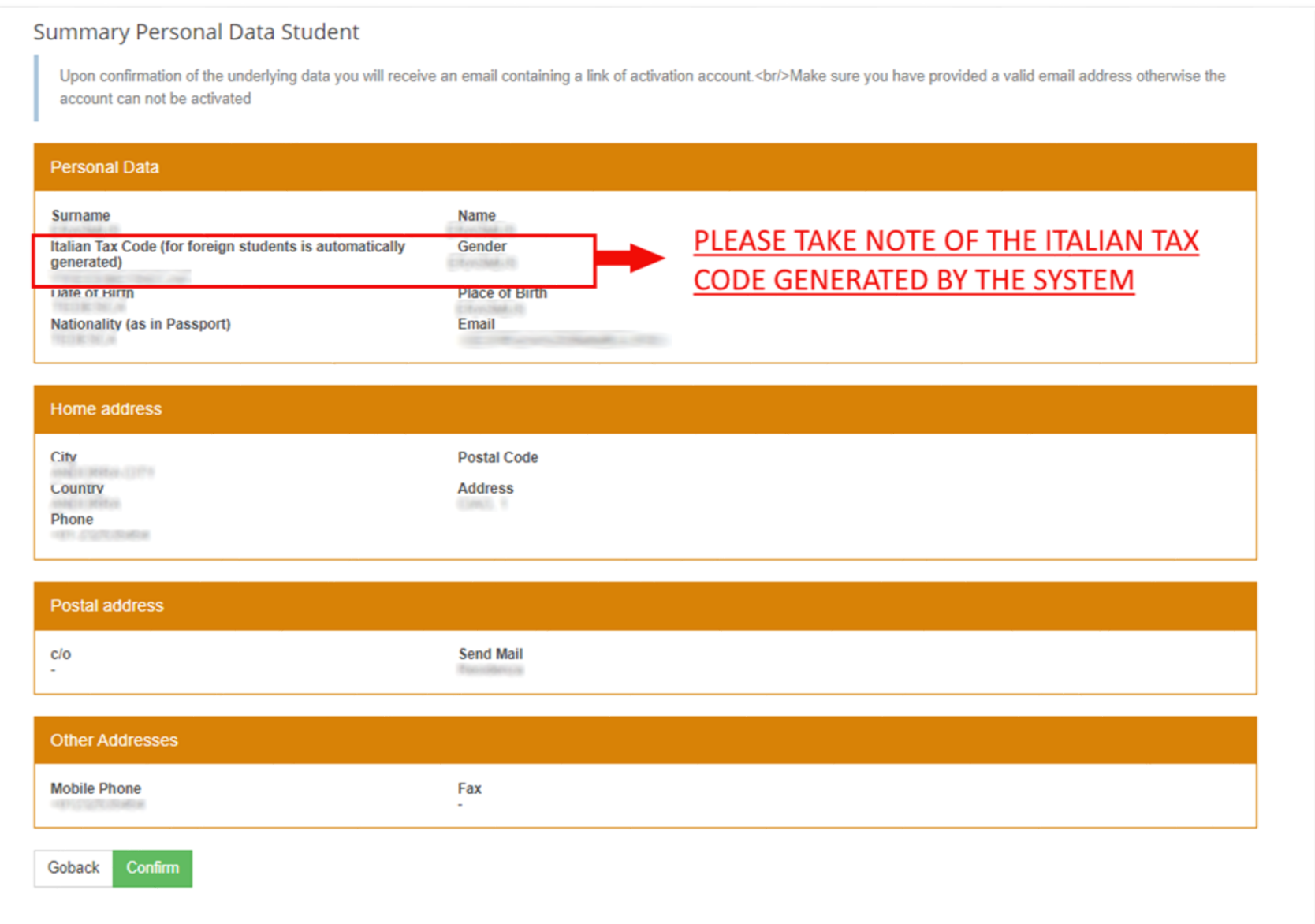

**4**

## **STEP 2 – ACCOUNT ACTIVATION**

After confirming the registration, you will be shown this confirmation screen. You will receive a confirmation email as in the sample below.

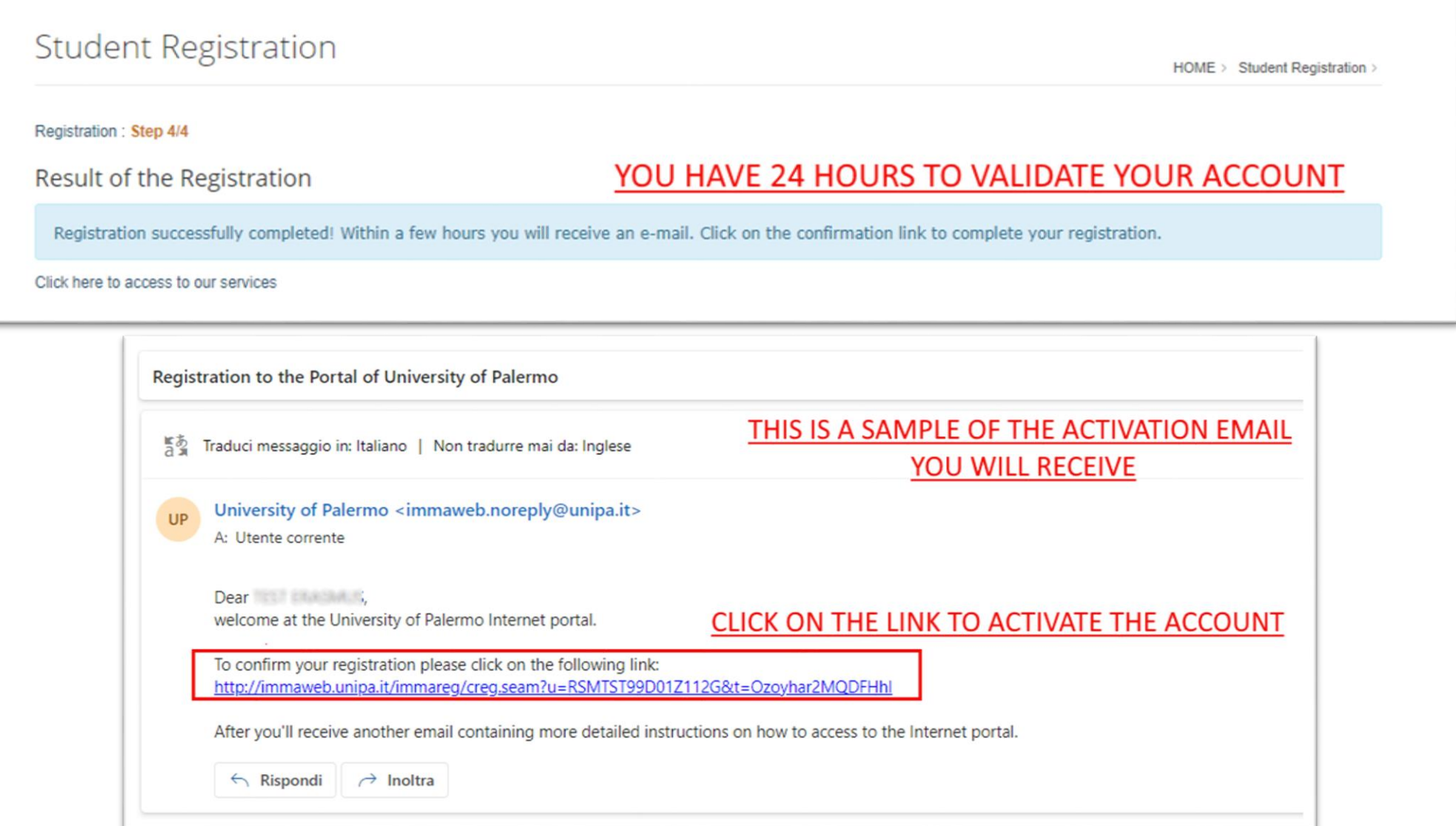

2.1 After clicking the confirmation link in your email, you can now confirm your account, and set your password as shown below.

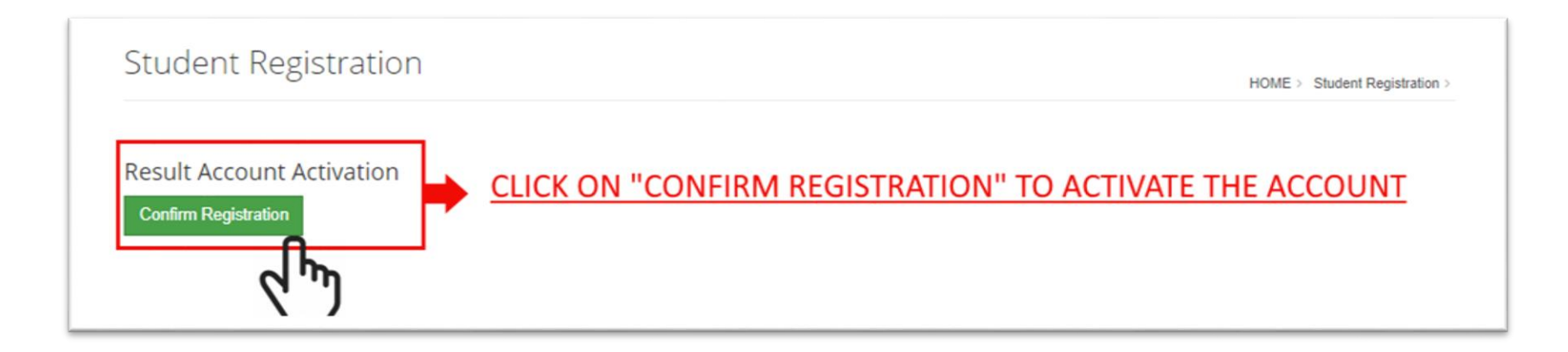

**2.3** After clicking the confirmation link in your email, you can now confirm your account. You will now receive a new email containing the information of the account, in particular your **USER** that usually is *name.surname*

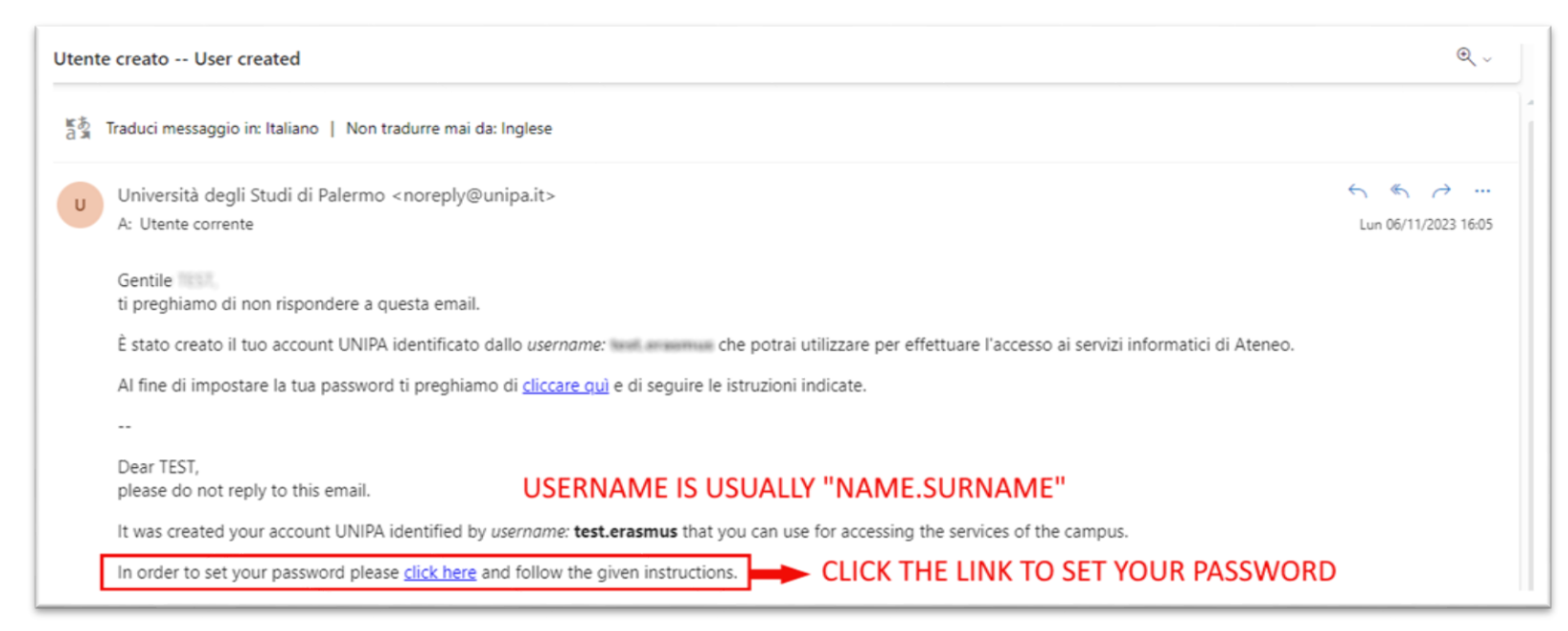

**2.4** Set your password, paying attention to save the your user information, password, Italian tax code.

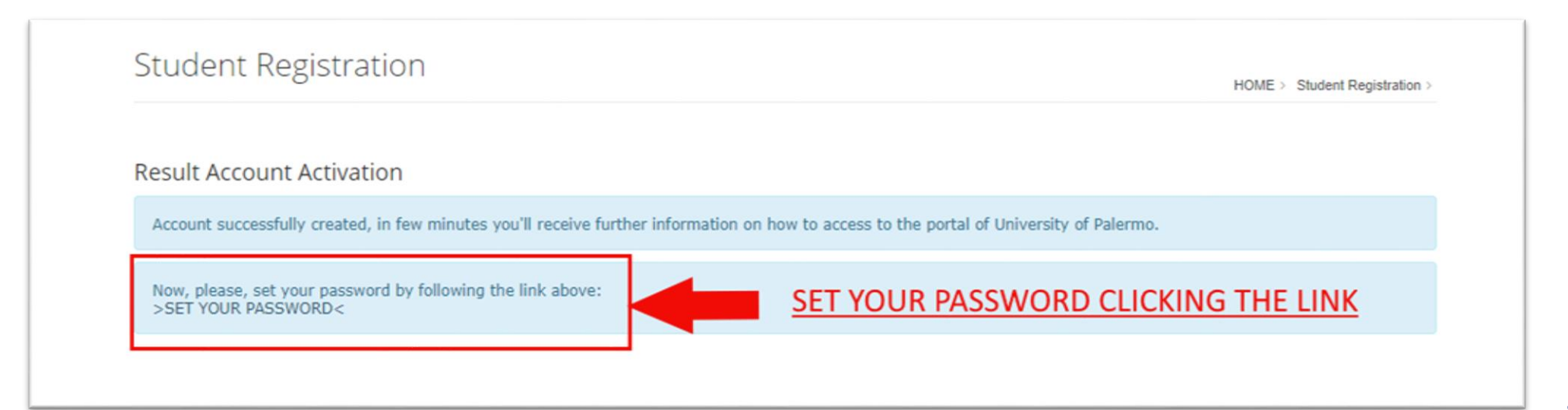

## **2.5** Set your password and save the information.

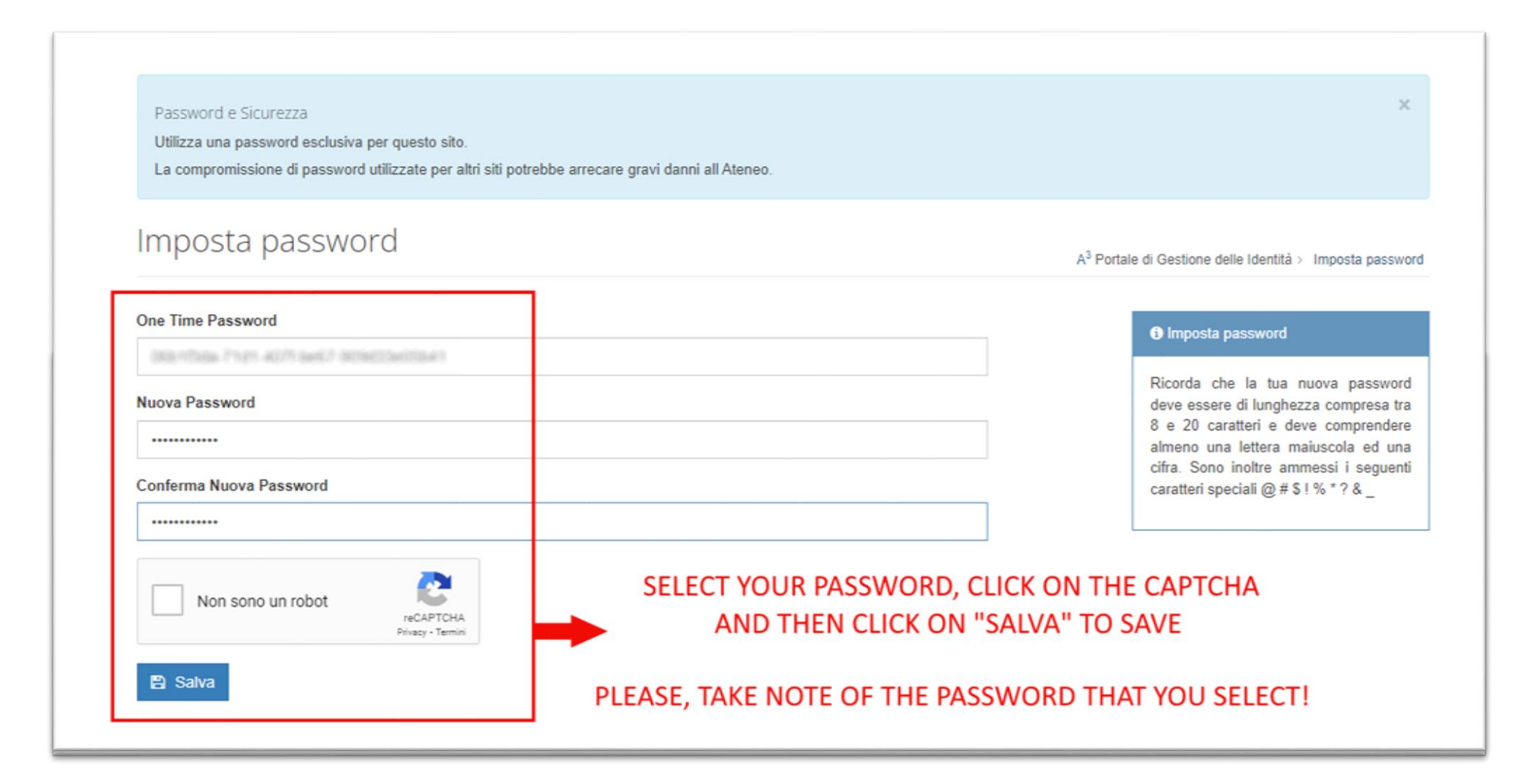

[Portale Studenti | Università degli Studi di Palermo \(unipa.it\)](https://www.unipa.it/Portale-Studenti/)

## LOGIN

Nome utente

Password